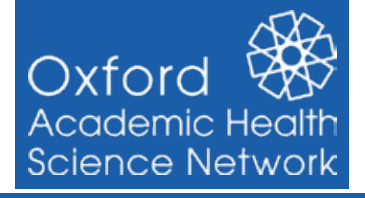

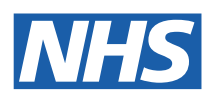

This guide provides step by step instructions to support **importing the Oxford AHSN Respiratory Review Clinical Template** into EMIS Web

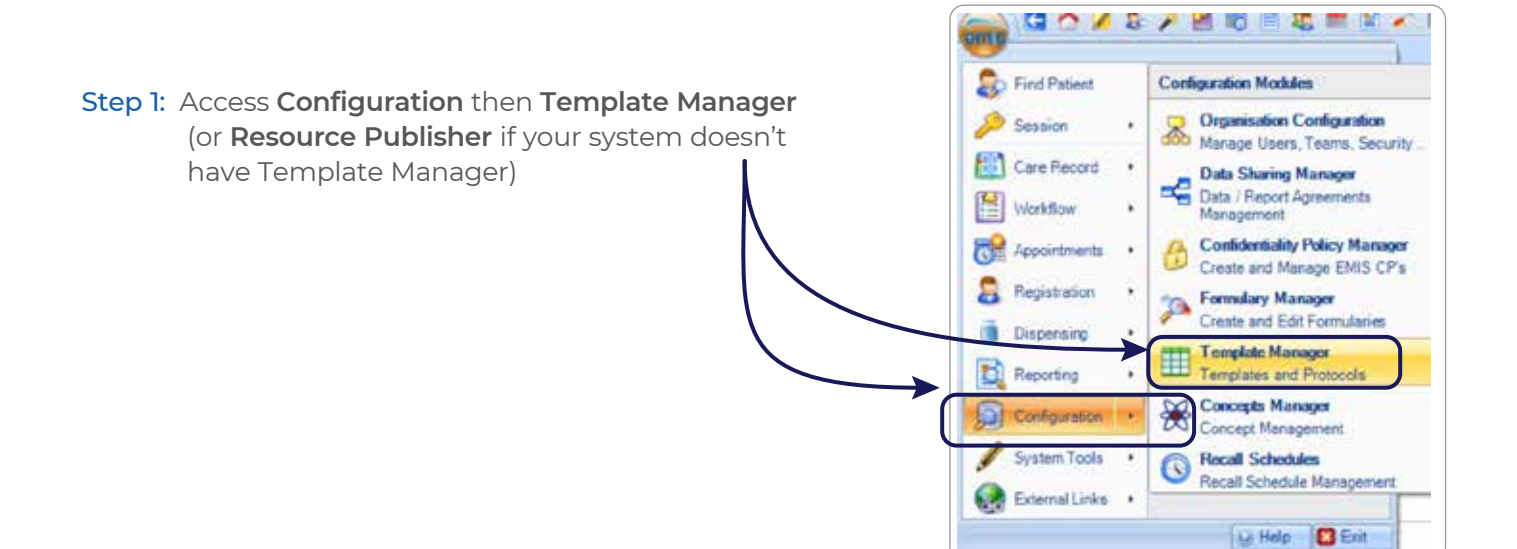

Step 2: **Create** a new folder or **Select and highlight** an existing **folder** where you want to save your template.

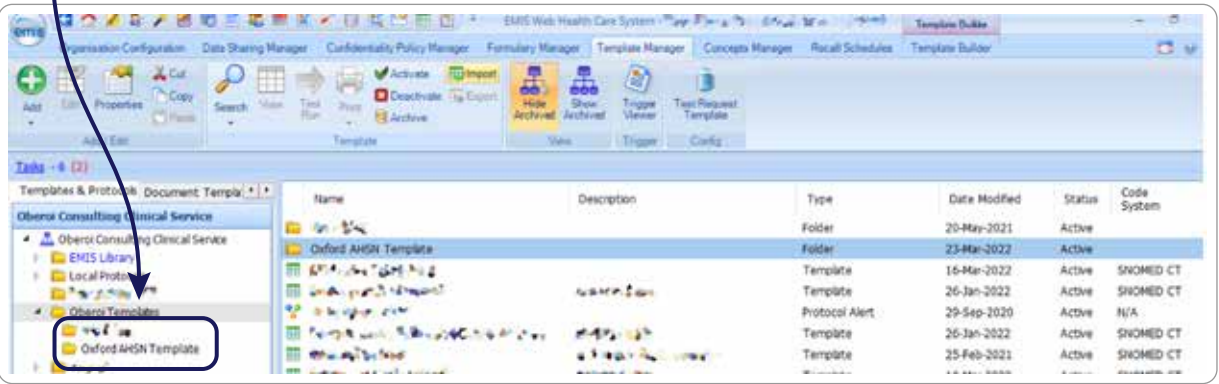

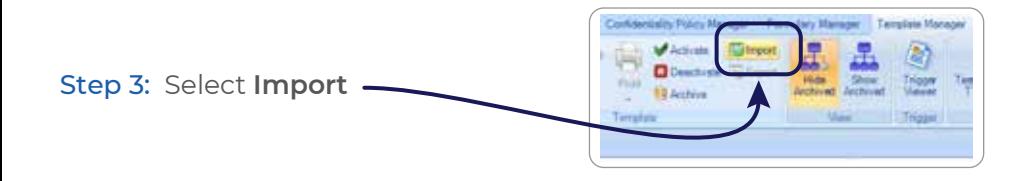

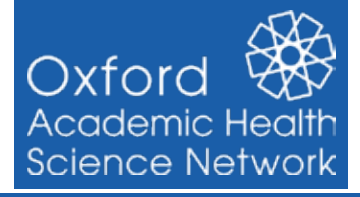

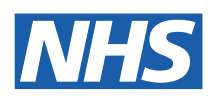

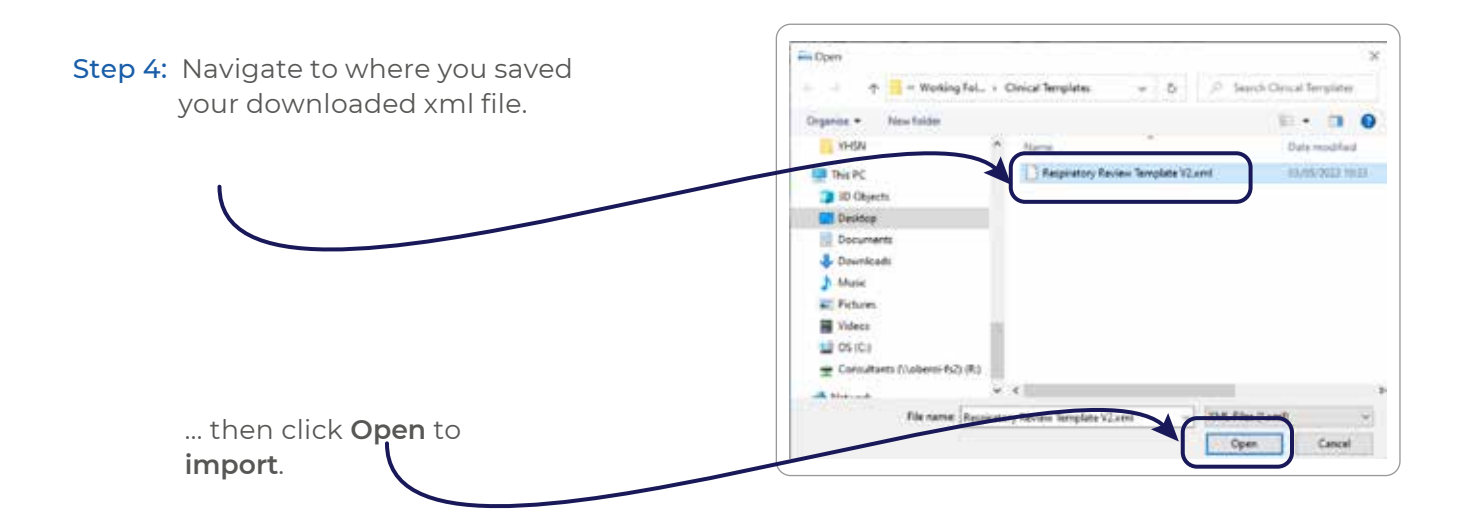

Step 5: Your **template** will then be installed into EMIS Web and be **ready to use**.

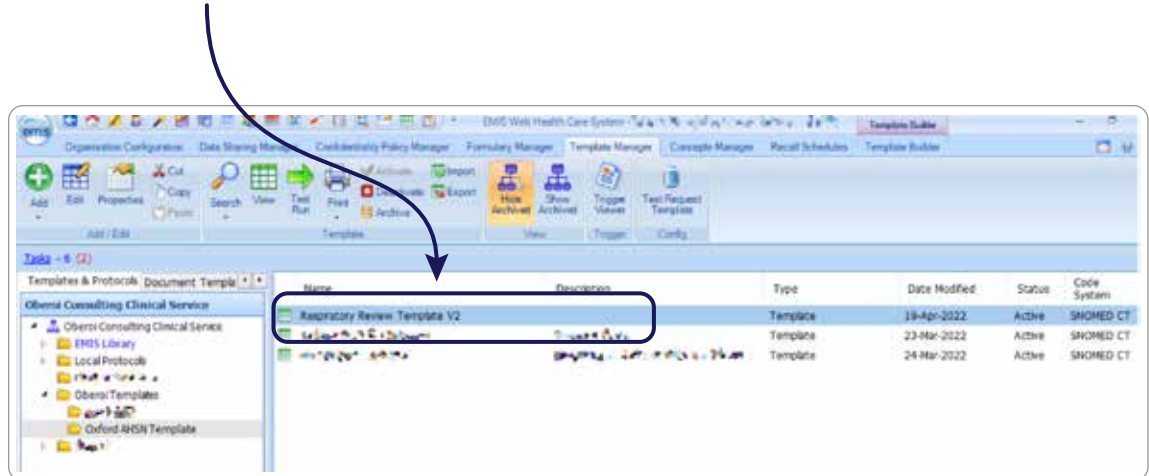